# 성적 이의신청 방법 안내(학생용)

#### [1] 신라넷(학사행정) 로그인

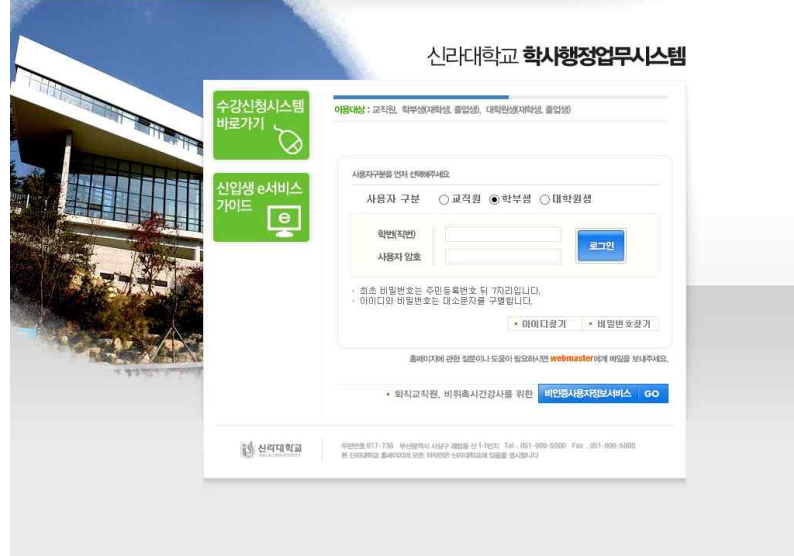

## 학사행정 > 성적/출결 > " 성적조회(채점표) - 이번학기 " 클릭

 $\sim$ 

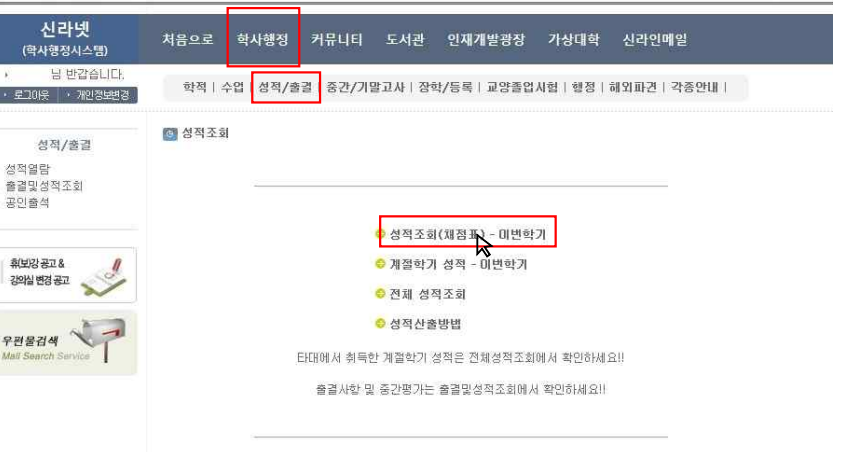

지정된 일자에 수강신청 및 정정을 완료하시기 바랍니다.

### 수강 과목별 성적 확인

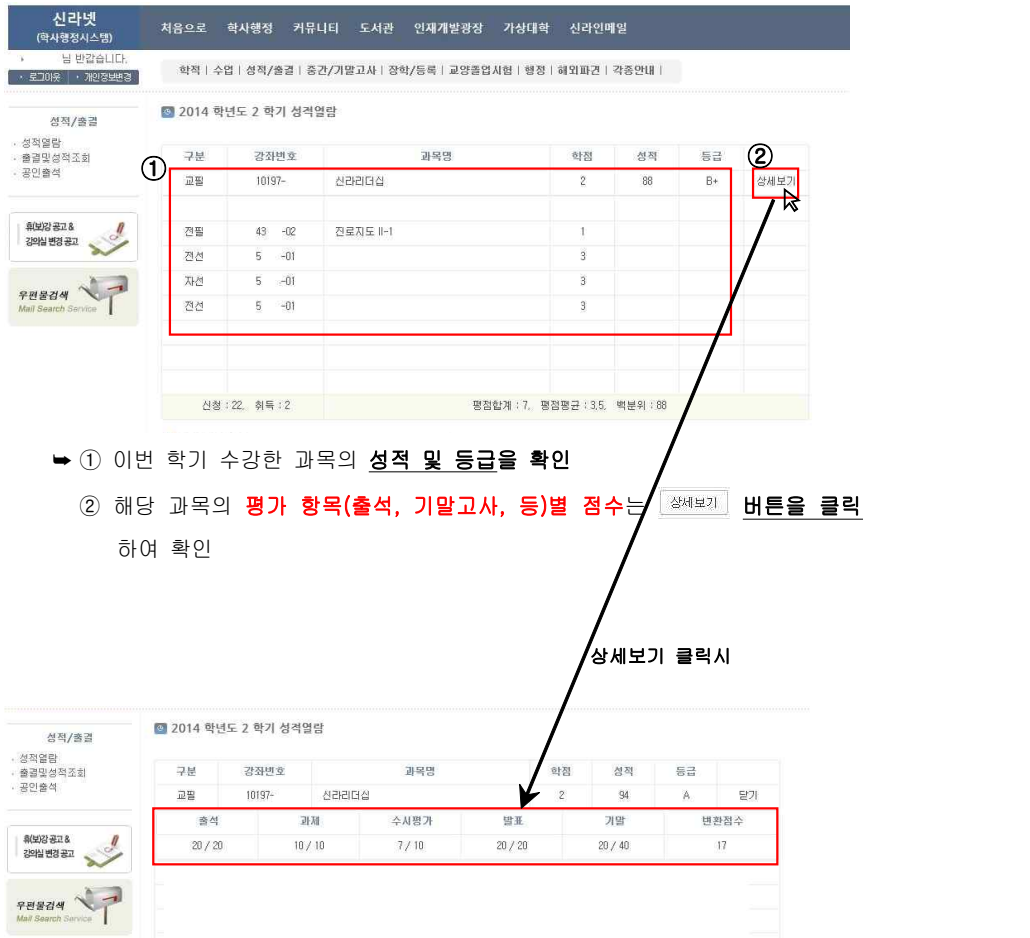

## 성적 이의신청 대상 과목 선택 및 " 이의신청 " 실시

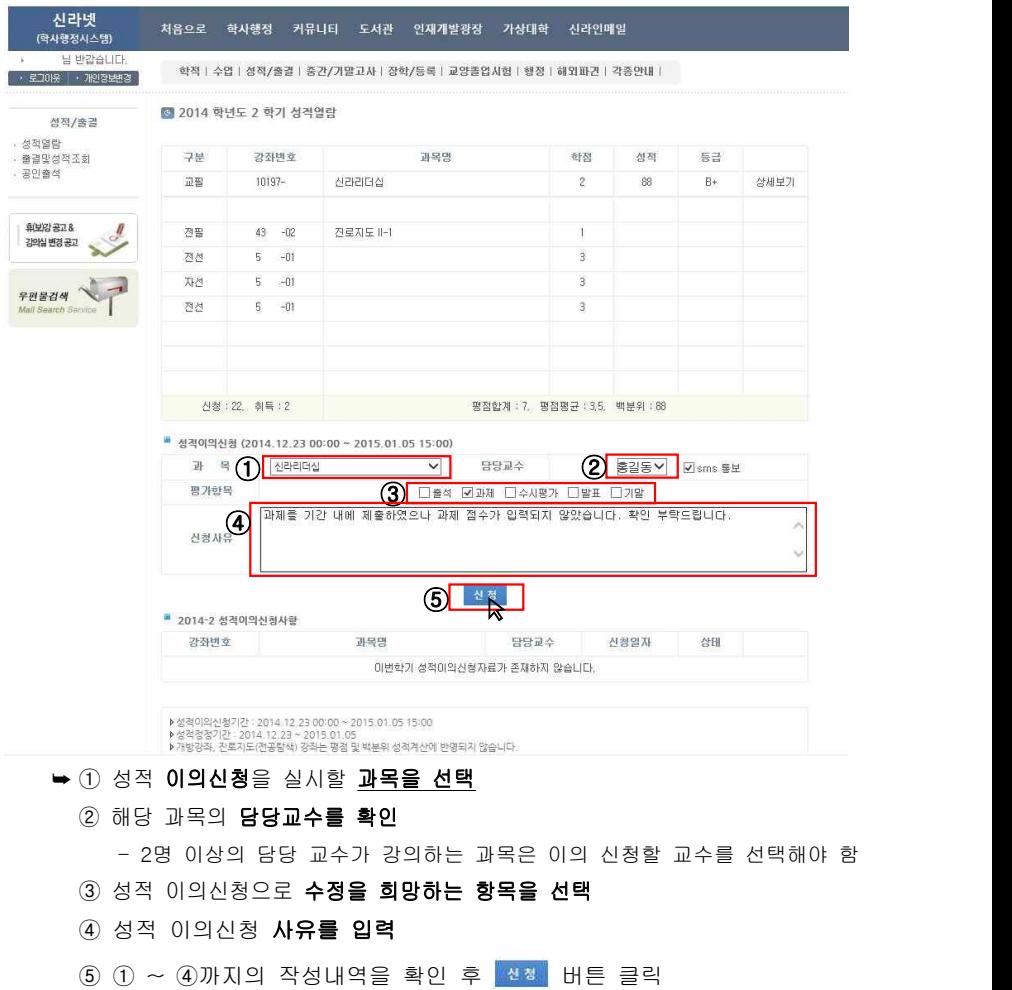

### 5 성적 이의신청 진행 상황 확인 및 신청 취소

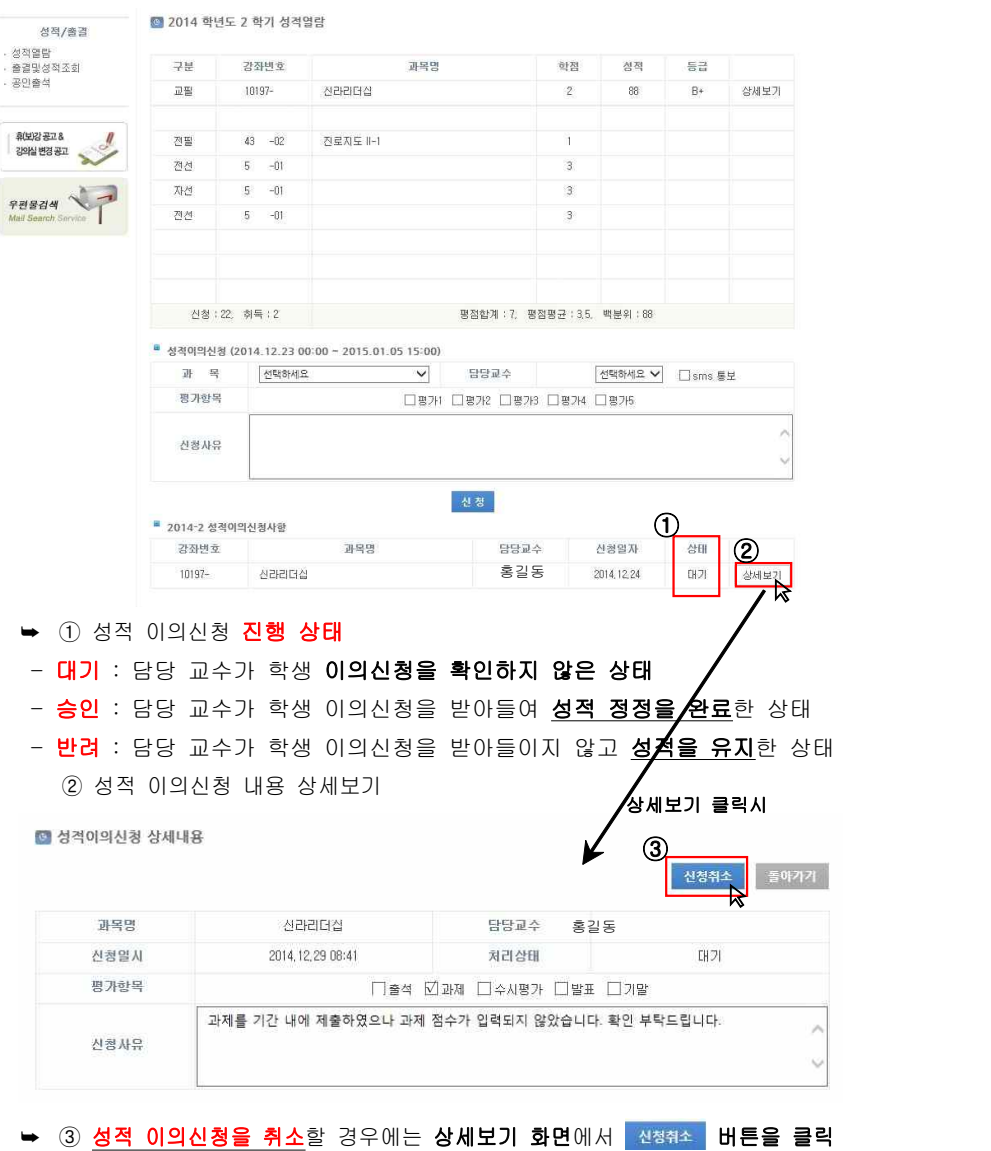

## 6 승인 및 반려 사유 확인 방법 => 2019] 버튼 클릭

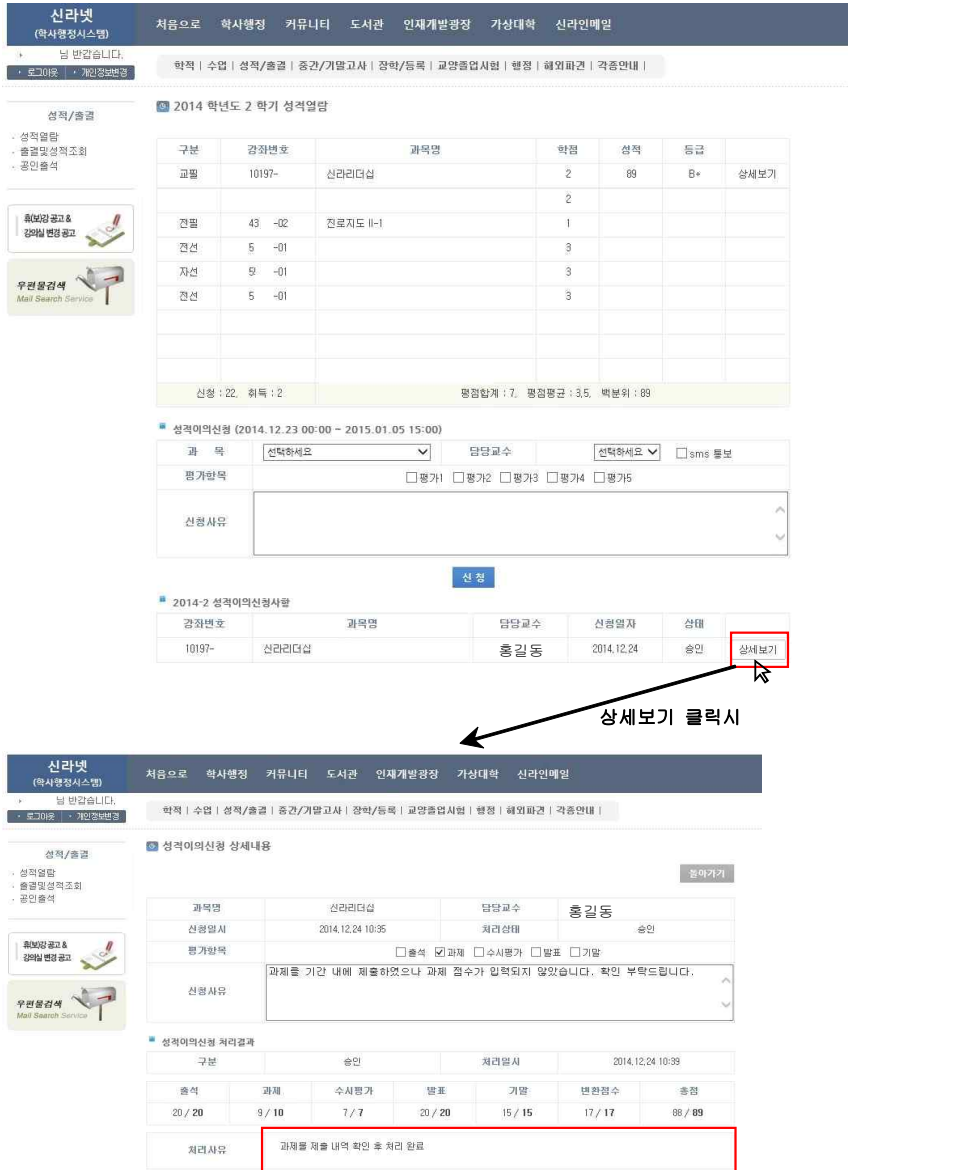